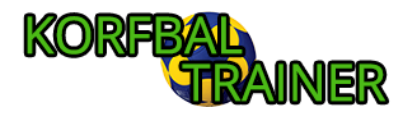

# <span id="page-0-0"></span>Inleiding

Toernooi manager is een volledig pakket voor het organiseren van een toernooi. Binnen de omgeving regel je alles. Voeg teams toe, maak poules aan, voeg rondes en velden en wedstrijden toe en vul uitslagen in. Deze handleiding doorloopt het volledige proces.

# Inhoud

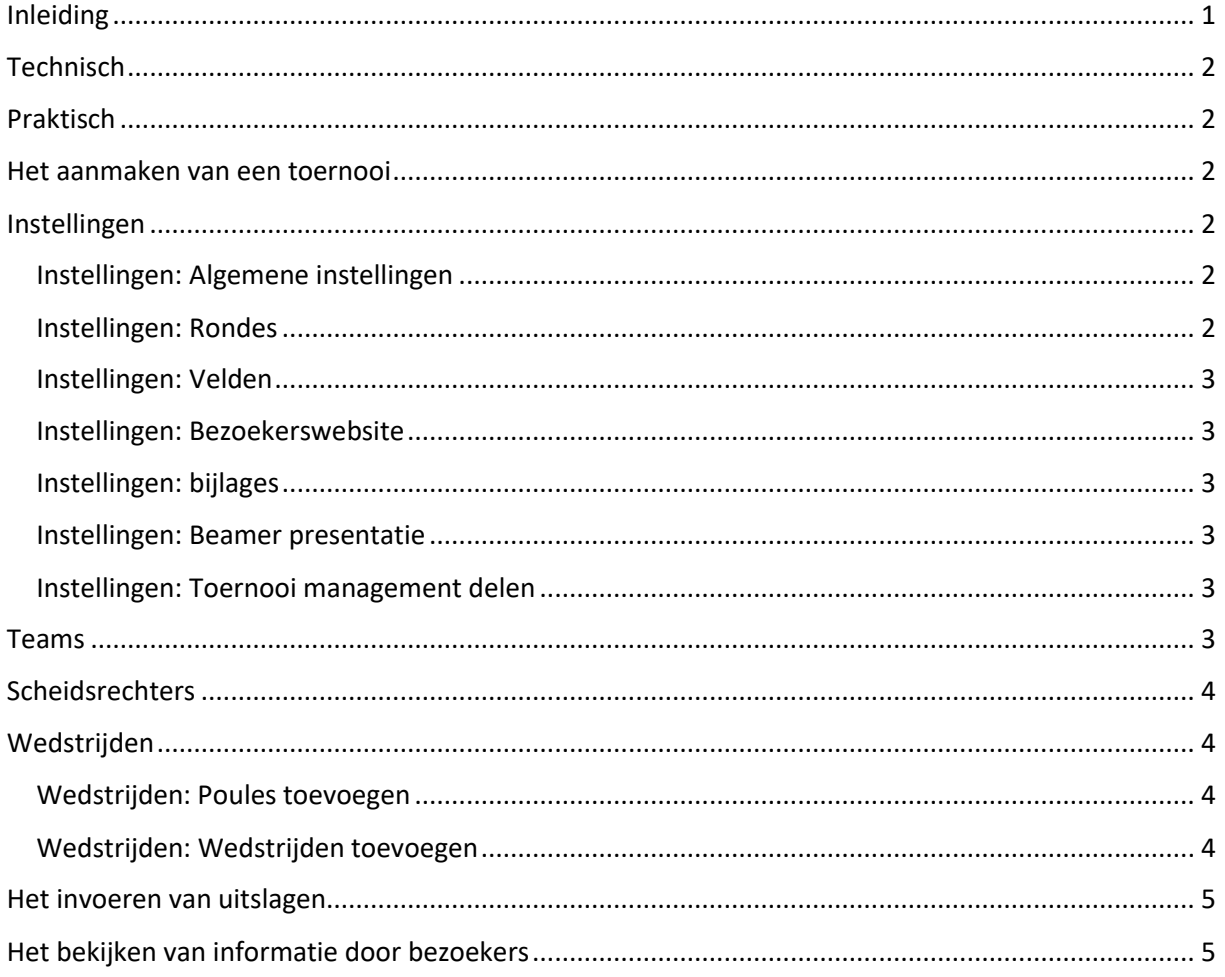

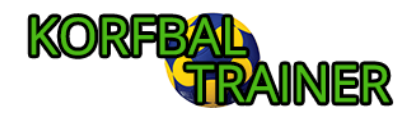

# Opmerkingen vooraf

# <span id="page-1-0"></span>Technisch

De verwachting is dat het beheren van het toernooi gedaan zal worden vanaf een groot scherm, zoals een laptop. De pagina's zijn zodoende niet aangepast aan de veel kleinere schermen van een telefoon. De pagina's zullen wel functioneren, maar zijn verder qua lay-out niet geoptimaliseerd.

Dit geldt niet voor de bezoekerswebsite, deze is juist speciaal gemaakt voor telefoons.

# <span id="page-1-1"></span>Praktisch

Toernooien zijn ingewikkeld. Er komt veel bij kijken en ook verschillen toernooien vaak van elkaar in opzet.

Om de 'samenwerking' met de website vlot te laten verlopen is het belangrijk alles vooraf goed te testen. Bevestig dat de website zich zo gedraagt als je voor jouw toernooi wenst en verwacht.

# De voorbereiding

Dit gedeelte beschrijft alle onderdelen die uitgevoerd moeten worden tijdens de voorbereiding van het toernooi.

# <span id="page-1-2"></span>Het aanmaken van een toernooi

Het maken van een toernooi doe je door naa[r https://korfbaltrainer.nl/toernooi/](https://korfbaltrainer.nl/toernooi/) te gaan. Als je ingelogd bent kan je daar de gewenste toernooinaam invullen en op "Toernooi maken" klikken.

# <span id="page-1-3"></span>Instellingen

Na het aanmaken van een toernooi moeten er allereerst enkele instellingen geconfigureerd worden. Sommige instellingen zijn noodzakelijk, anderen optioneel.

Alle instellingen kunnen op ieder moment aangepast worden, ook nog tijdens het toernooi. Bij sommige instellingen moet je wel oppassen. Dit is in situaties waar je dat logischerwijs ook kunt bedenken, zoals het verwijderen van een ronde terwijl er in deze ronde wedstrijden plaatsvinden.

### <span id="page-1-4"></span>Instellingen: Algemene instellingen

**Deze sectie is niet noodzakelijk.**

Hier vul je de toernooi naam, datum en omschrijving in. De datum is enkel voor de eigen administratie, toernooibezoekers krijgen deze niet te zien. De naam en omschrijving worden gebruikt op de bezoekerswebsite en kunnen gebruikt worden om bezoekers van informatie te voorzien.

#### <span id="page-1-5"></span>Instellingen: Rondes

**Deze sectie is noodzakelijk.** Wedstrijden zijn gekoppeld aan rondes en het toevoegen van wedstrijden is dus pas mogelijk nadat de rondes geconfigureerd zijn.

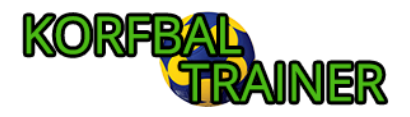

In de minimale vorm voeg je hier enkel het gewenst aantal rondes toe. Het is mogelijk om rondes ook een starttijd en een bijnaam te geven. Deze worden dan getoond op de bezoekerswebsite. Laat je de optionele velden leeg, dan zal enkel "Ronde x" getoond worden.

### <span id="page-2-0"></span>Instellingen: Velden

#### **Deze sectie is niet noodzakelijk**

Hier configureer je de velden, waarbij de veldnaam optioneel is. Velden zijn dat in zijn geheel ook, bij het aanmaken van de wedstrijden is het niet verplicht een veld te vermelden.

Deze sectie linkt ook naar een veldoverzicht. Dit kan gebruikt worden om te controleren of een veld niet per ongeluk een dubbele bezetting heeft, of juist om te kijken waar nog ruimte is.

#### <span id="page-2-1"></span>Instellingen: Bezoekerswebsite

#### **Deze sectie is niet noodzakelijk**

In deze sectie kies je allereerst het woord waarmee bezoekers toegang krijgen tot de bezoekerswebsite. De overige instellingen gaan over welke informatie getoond wordt.

De optie om de teamindeling te tonen is bedoeld voor toernooien waarbij niet met standaard korfbalteams gespeeld wordt, maar juist met gelegenheidsteams. Denk bijvoorbeeld aan schoolkorfbaltoernooien.

Het doel van de plattegrond is zodat iedereen makkelijk de velden kan vinden. Dit moet een afbeelding zijn (jpg/png/gif).

Met de feedback optie wordt er een onderdeel toegevoegd aan de bezoekerswebsite waar een bezoeker allereerst een aantal sterren geeft (1 – 5) en daarna indien gewenst ook een bericht achter kan laten.

#### <span id="page-2-2"></span>Instellingen: bijlages

#### **Deze sectie is niet noodzakelijk**

Via bijlages kunnen er 1 of 2 PDF bestanden toegevoegd worden aan de bezoekerswebsite. De maximum grote is 3MB.

#### <span id="page-2-3"></span>Instellingen: Beamer presentatie

De beamer presentatie is een roterende PowerPoint-achtige pagina waar alle informatie over poules en wedstrijden getoond wordt. De gedachte is dat deze bijvoorbeeld aangezet kan worden in de kantine.

Schermgrote en verhoudingen zullen wisselen, dus met deze instellingen kan de tekstgrote van de afzonderlijke onderdelen aangepast worden.

#### <span id="page-2-4"></span>Instellingen: Toernooi management delen

Via de hier genoemde link kan het toernooi gedeeld worden met anderen. Zij zullen dan via hun eigen Korfbaltrainer.nl account toegang krijgen tot het toernooi.

### <span id="page-2-5"></span>Teams

**Deze sectie is noodzakelijk.** Poules kunnen pas aangemaakt worden nadat de Teams toegevoegd zijn.

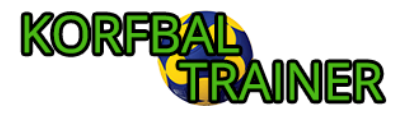

Teams kunnen toegevoegd, aangepast en verwijderd worden. Het invullen van de coaches en spelers zal enkel zinvol zijn als het de bedoeling is deze te tonen op de bezoekerswebsite. Dit is bedoeld voor toernooien waarbij niet met standaard korfbalteams gespeeld wordt, maar juist met gelegenheidsteams. Denk bijvoorbeeld aan schoolkorfbaltoernooien.

### <span id="page-3-0"></span>Scheidsrechters

#### **Deze sectie is niet noodzakelijk**

Hier kunnen scheidsrechters toegevoegd worden, welke later aan de wedstrijden toegevoegd kunnen worden. Het veld scheidsrechters bij de wedstrijden is optioneel, dus dit kan ook overgeslagen worden.

## <span id="page-3-1"></span>Wedstrijden

#### **Deze sectie kan pas worden uitgevoerd na het toevoegen van rondes en teams.**

Via het tabblad 'Wedstrijden' worden allereerst de poules aangemaakt. Daarna voeg je wedstrijden toe.

### <span id="page-3-2"></span>Wedstrijden: Poules toevoegen

De naam van de poule is puur tekstueel en kan je zelf bedenken.

Het standaard veld zal automatisch ingevuld worden als er binnen de poule een nieuwe wedstrijd aangemaakt wordt. Als alle (of de meeste) wedstrijden binnen een poule op hetzelfde veld gespeeld zullen worden scheelt het werk om bij het aanmaken van de poule gelijk dit veld aan te klikken. Let op, als je op een later moment een standaard veld kiest zal dit veld niet automatisch aan al bestaande wedstrijden toegevoegd worden.

### <span id="page-3-3"></span>Wedstrijden: Wedstrijden toevoegen

Wedstrijden toevoegen kan op 2 manieren. Via de knop 'Wedstrijden genereren' kan je de website een wedstrijdschema laten samenstellen. Deze wedstrijden worden vervolgens automatisch toegevoegd. Je kiest of je een halve of een hele competitie wilt spelen, hoeveel wedstrijden er per ronde gespeeld kunnen worden en in welke rondes de wedstrijden neergezet moeten worden.

De andere optie is om wedstrijden handmatig toe te voegen. Dit doe je door op 'Wedstrijd toevoegen' te klikken naast de ronde waar je de wedstrijd aan wil toevoegen. Vervolgens kies je 2 teams en optioneel een veld en scheidsrechter.

Met de icoontjes aan de rechterkant van de wedstrijd kan je een wedstrijd aanpasbaar maken, opslaan en verwijderen.

Tot slot is er de optie om een speciale wedstrijd toe te voegen. Ook hiervoor is rechtsboven een knop. Een special wedstrijd is een wedstrijd waar je het thuisspelende en uitspelende vak vrij in kunt vullen. Hierdoor is het bijvoorbeeld mogelijk om "Nummer 1" tegen "Nummer 2" neer te zetten voor een finale ronde, waarbij je tot kort voor de ronde nog niet weet welke teams het zullen zijn. Ook als er bijvoorbeeld een extra activiteit is, zoals een clinic, dan kan deze ingevuld worden door het team dat de clinic krijgt neer te zetten bij thuis en 'clinic' in het uit vakje.

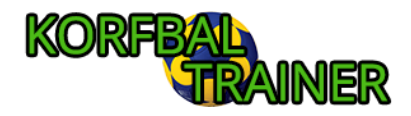

# De uitvoering

### <span id="page-4-0"></span>Het invoeren van uitslagen

Het invoeren van uitslagen kan allereerst via de Poule in het tabblad 'Wedstrijden'. Echter is het waarschijnlijk praktischer om de uitslagen in te voeren in het tabblad 'Uitslagen'. Hier staan de wedstrijden per ronde bij elkaar.

Als de uitslag succesvol opgeslagen is zullen de vakjes kort groen kleuren. Mochten de vakjes rood kleuren dan is het opslaan van de uitslag mislukt. In dit geval is het aan te raden de pagina te verversen en het daarna opnieuw te proberen.

# <span id="page-4-1"></span>Het bekijken van informatie door bezoekers

Via de bezoekerswebsite hebben alle aanwezigen op ieder moment toegang tot actuele informatie. De bezoekerswebsite is toegankelijk via de link welke te vinden is in het tabblad 'Instellingen'.

Het gebruik spreekt verder voor zich. Via het menu kan er een team gekozen worden, waarna de stand en alle wedstrijden binnen de poule getoond worden.